## **Guía para descargar HISTORIAL Turno Matutino**

- 1. Ingresar al sitio [www.cetis12.edu.mx/](http://www.cetis12.edu.mx/)
- 2. Ir al menú "Acceso en línea" e iniciar sesión como alumnos

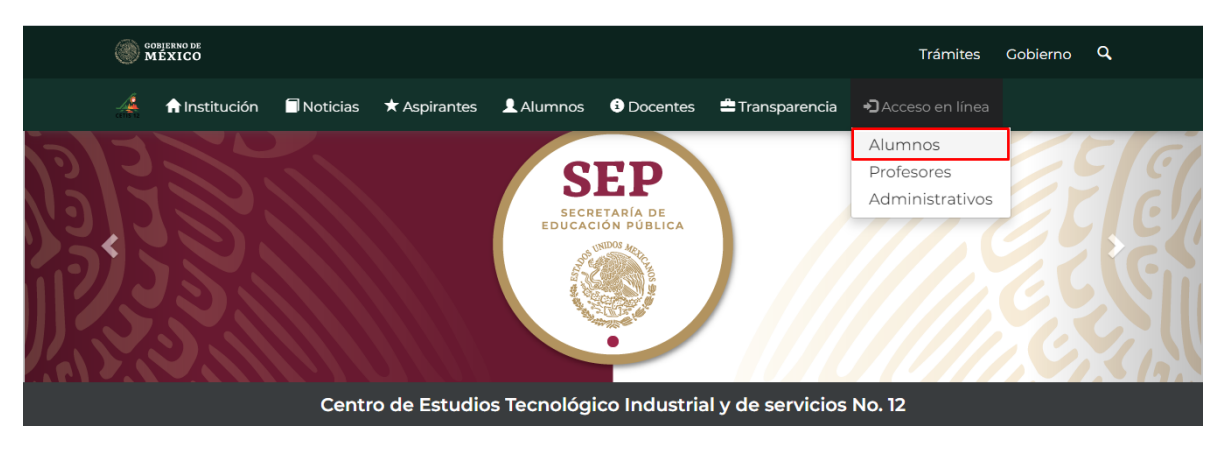

3. Para iniciar sesión se debe colocar el "Número de Control" y "CURP" en mayúsculas como contraseña y por último damos click en el botón de Enviar para acceder.

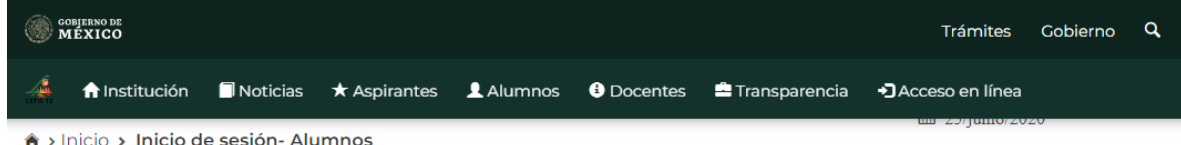

## Inicio de sesión - Alumnos

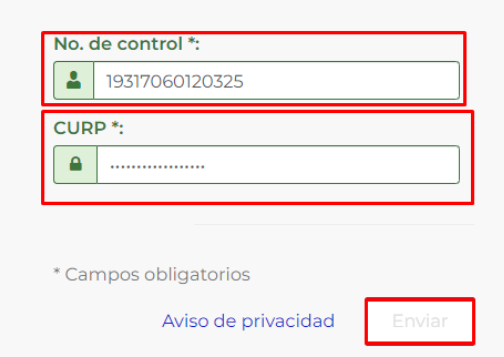

## **NOTA : HACER CASO OMISO A LA LEYENDA, POR EL MOMENTO LE SALDRÁ A TODOS EL ALUMNADO.**

¡Aviso! Actualmente no te encuentras incrito en el plantel en el ciclo escolar actual Febrero 2020 - Julio 2020. Recuerda re-inscribirte desde el módulo de reinscripciones presentadote a tu plantel en las fechas que te indiquen. **4.** Nos dirigimos al menú de **BOLETAS DE CALIFICACIONES E HISTORIAL ACADÉMICO**.

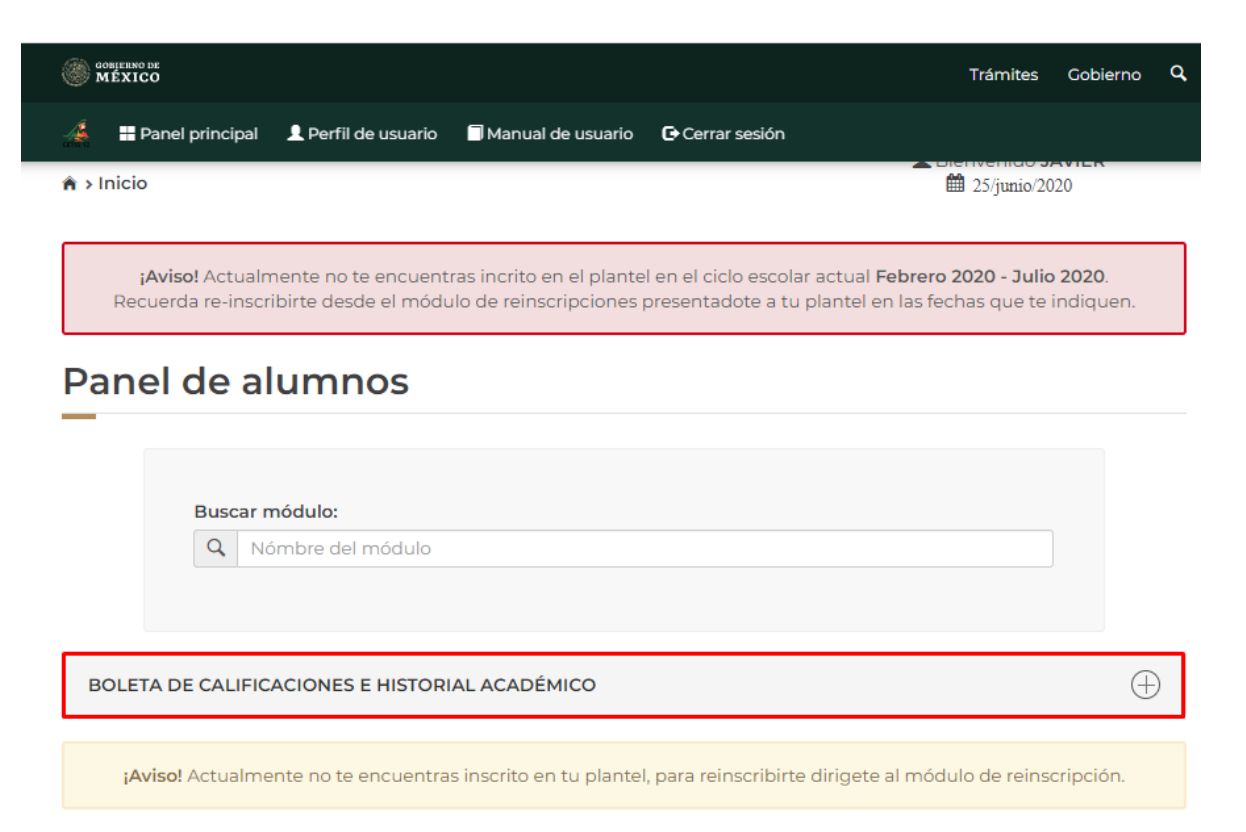

5. Se abre el submenú y dares click en la caja de Historial académico.

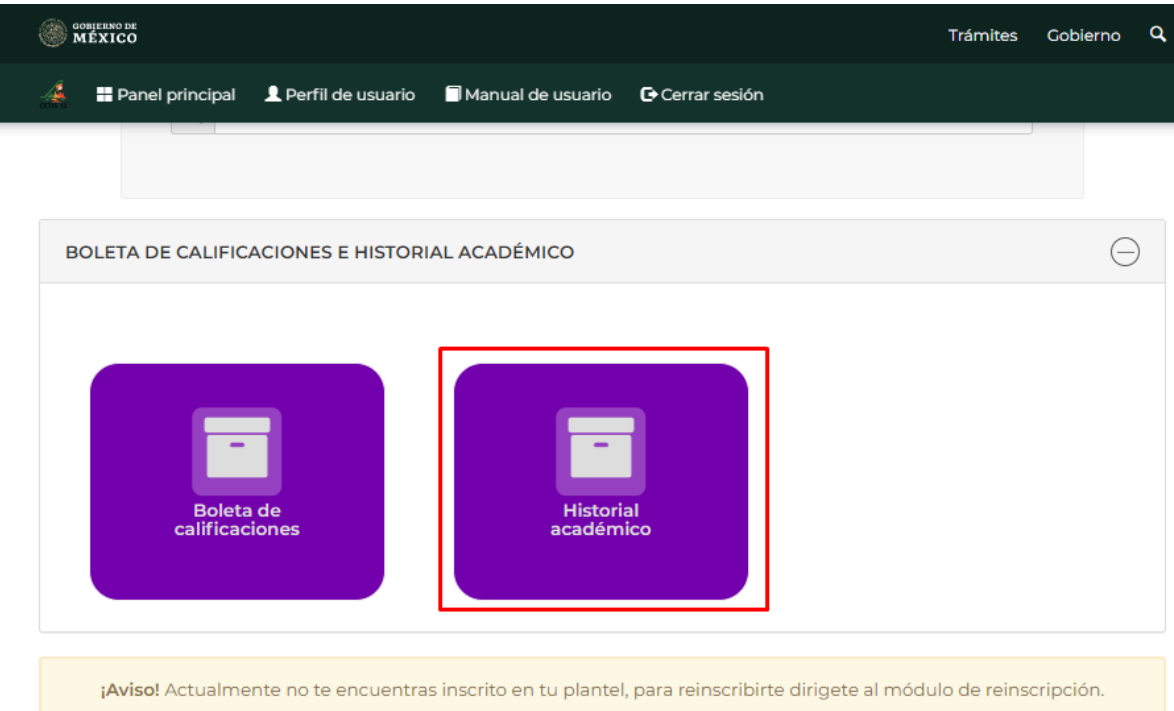

6. Para descargar el Historial Académico dar click en la flecha a apunta hacia abajo y guardar.

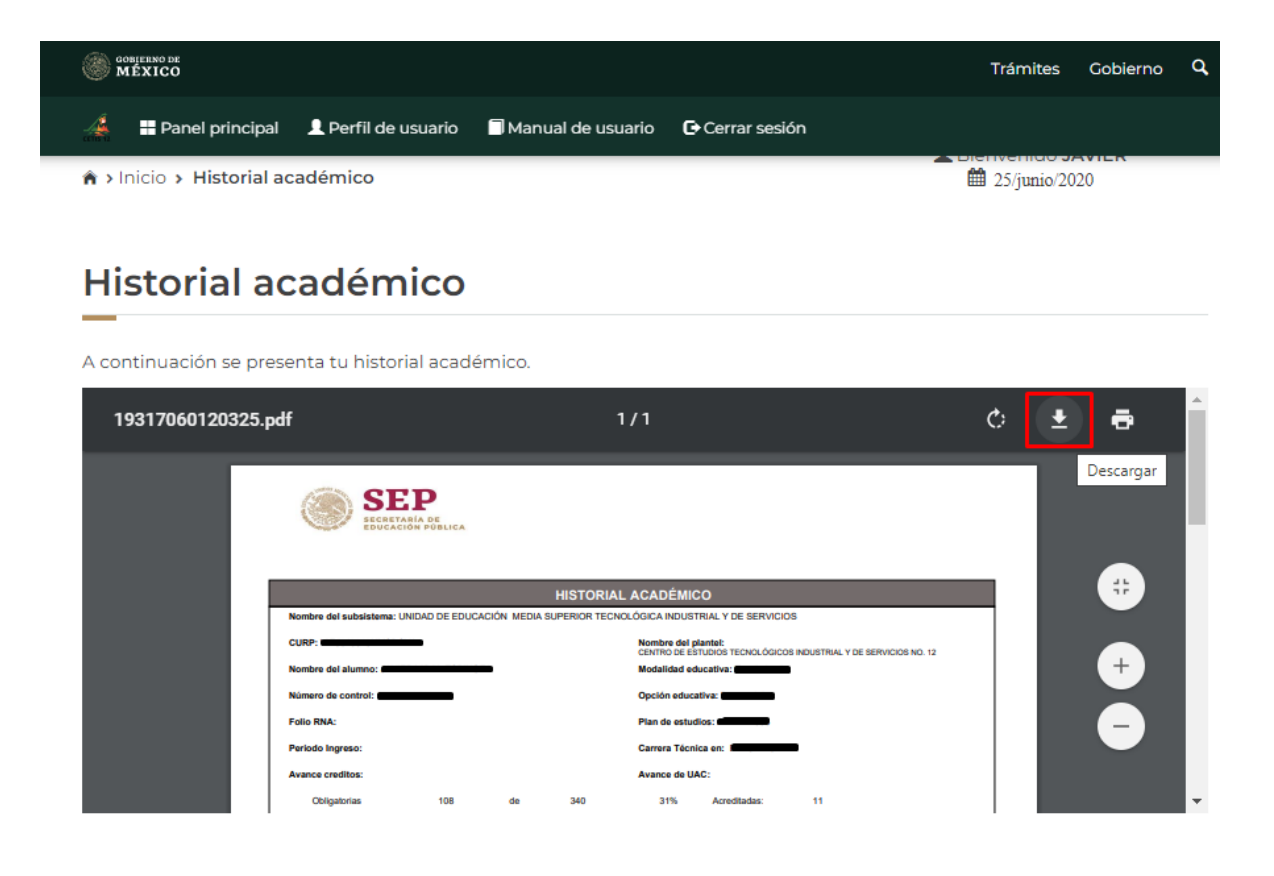

**Se habilitará el grupo de WhatsApp de jefes de grupo para que se comuniquen los alumnos si tienen algún problema para descargar el historial.**